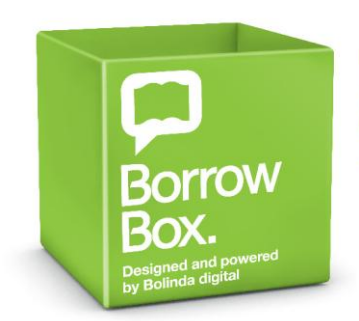

Borrow, download and enjoy here Your library in one app.

# **How to Borrow and Download an eAudiobook**

## **Borrowing an eAudiobook takes only 3 simple steps**

Step 1 - Borrow

.

Click the green '**Borrow**' button.

## Step 2 - Confirm

Click the green **'Confirm Loan**' button.

(If you don't want to borrow the eAudiobook then simply click the red 'Cancel' button and you will be directed back to the previous page.)

## Step 3 - Download

You have the following options:

- Click green **'Download complete eAudiobook**' button to download the complete eAudiobook.
- Click the green **'Download first part of eAudiobook'** button to download the first part of the eAudiobook and the remaining later from your My account page
- Click the grey **'Continue browsing'** button and download the eAudiobook later from your My account page.

There is also a reminder that all eAudiobooks can be downloaded on Android and iOS devices via app.

## Loan confirmation email

You will be sent an email confirming your loan, with direct links to the following pages: Download.

My Account.

Help page.

## **Download the eAudiobook**

When you download an eAudiobook, you will have to save the file first.

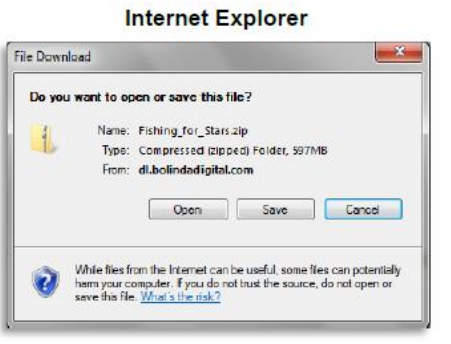

In Internet Explorer you will see a file download box asking you to Open or Save the eAudiobook. Click save.

## **Borrowing eAudiobooks has never been so simple and easy**

Once you have downloaded the audiobook it will be in a location set by your computer. This could be on your desktop or in your downloads folder.

Your eAudiobook can be listened to on any MP3 compatible media manager or media device. Simply import your eAudiobook downloads to iTunes or Windows Media Player on your home computer and transfer them to your favourite MP3 Player. Here are the simple steps...

## **Unzip - Enjoy - Delete**

#### Unzip

To be able to enjoy your downloaded eAudiobook, you will first need to unzip the file. To unzip your eAudiobook download, follow these steps for either PC or Mac.

### **PC MAC**

2. Right click and select Extract All (If this doesn't work, right Click again, look for 'Open With' option and Choose Windows Explorer)'

- 1. Locate your downloaded eAudiobook folder 1. Locate your downloaded eAudiobook folder
	- 2. Double click to unzip

3. Follow the prompts to finish unzipping

#### TIP:

Your downloaded eAudiobook folder will be located where you have set your internet browser to download to (e.g. downloads, desktop, etc).

For Mac users, we recommend using Safari for your internet browser as unzipping occurs automatically

Now that you have unzipped the file it is ready to be enjoyed.

Move the downloaded folder to the media manager on your computer. Enjoy your eAudiobook on your computer, transfer to your MP3 device, or listen in your car. You can listen anytime, anywhere.

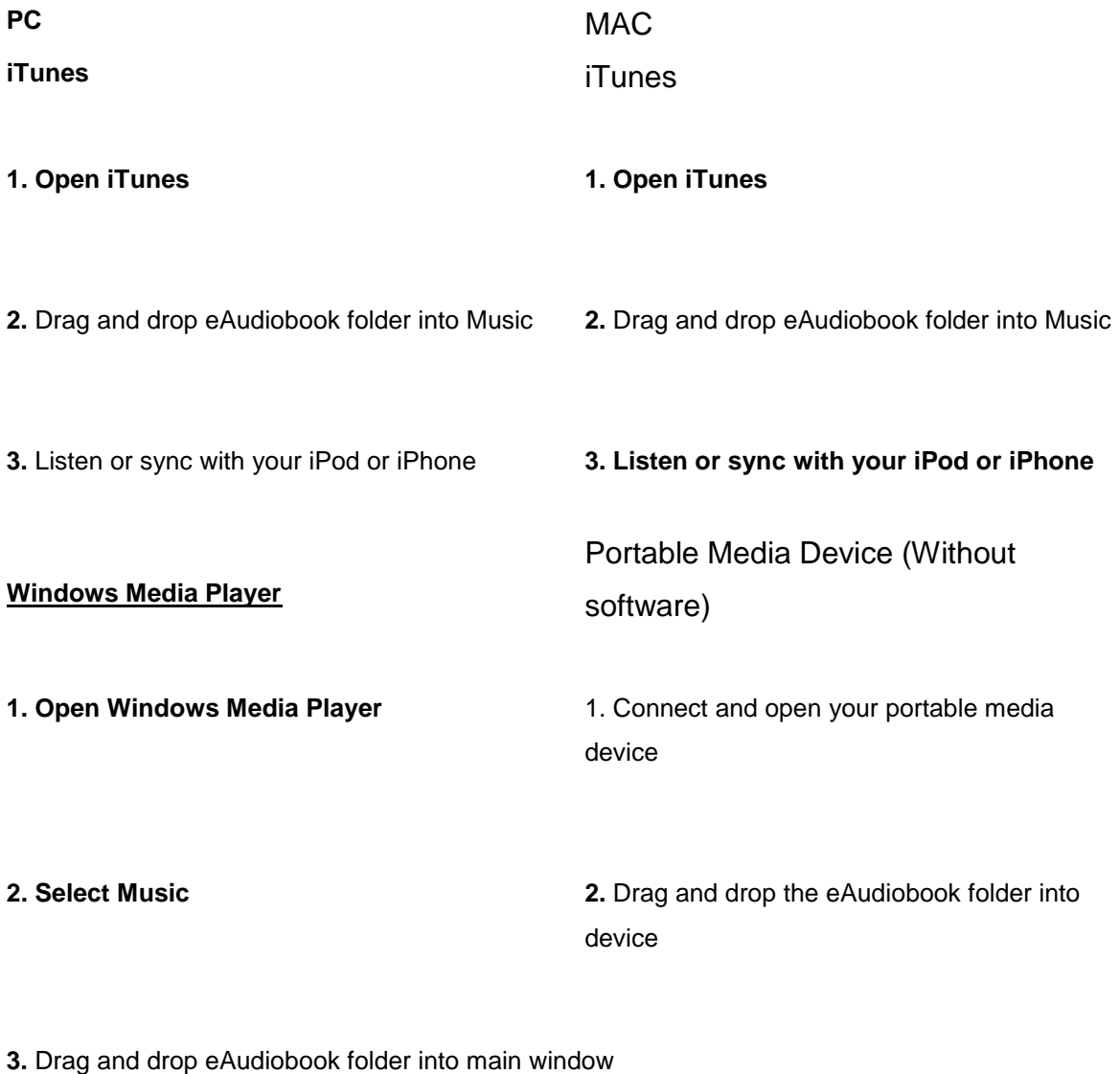

**4.** Listen or sync with your portable media device

Portable Media Device (Without software)

**1. Connect and open your portable media device** 

**2.** Drag and drop the eAudiobook folder into device

**tips** 

For Windows Media Player users, do not drag and drop the eAudiobook folder into your Music folder more than once as this will create duplicate copies.

When your loan period has expired you will be sent an email asking you to delete the files from your computer and any media devices you may have loaded the title(s) onto.

## What is MP3?

MP3 is a compressed audio format that allows for smaller file sizes with similar sound quality to PCM WAV format, the format found on music CDs.

## Why is MP3 so popular?

The popularity of MP3 comes from its practical uses. Music or audiobook tracks in WAV format are extremely large in file size, averaging around 50MB in size. Since it is so large, it is not practical to send WAV files through email or offer them for download on the Internet. MP3, however, compresses WAV audio an average of 10 to 12 times smaller than the original size. The result is audio tracks around 3 to 4 MB in size, perfect for downloading and sending through the internet.

## Highest quality eAudiobooks

BorrowBox provides the absolute highest quality digital eAudiobooks in the world. We believe there should be no compromise on listening quality just because the file is digital. From cover art to chapter names, tracks to author and narrator detail, BorrowBox provides a clever collaboration of graphics, navigation and mechanics to give customers the best listening experience. BorrowBox sound engineers have identified a new encoding algorithm which ensures the highest quality eEAudiobooks, it is CD quality sound.